## **How to Create Messages**

You can send a message to a student or to the whole class. These messages are delivered to the course messages area in Blackboard but are **not** sent to their Stark State email.

## **Directions:**

- **1.** Go into your course.
- **2.** Click on the **Communicate** link.

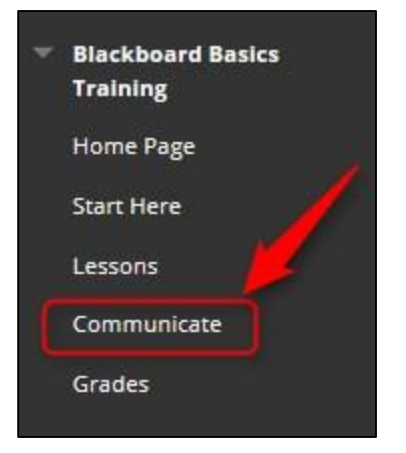

**3.** Click on **Course Messages**

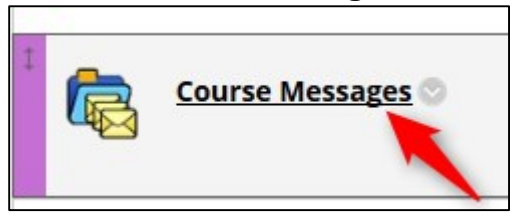

**4.** Click on **Create Message**

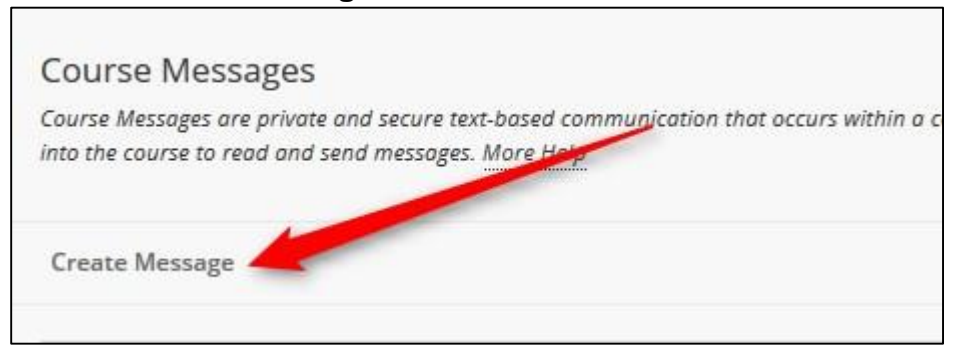

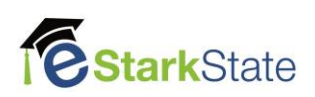

**5.** Choose your Recipients by clicking on **To**

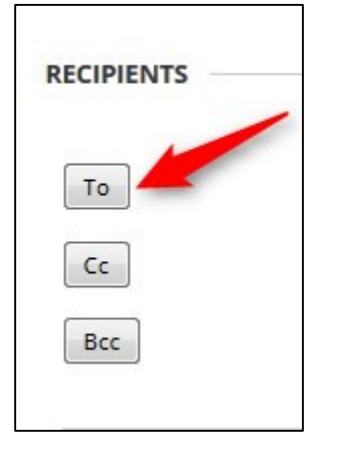

**6.** Select the name and click on the > to move them to the **Recipeints** area

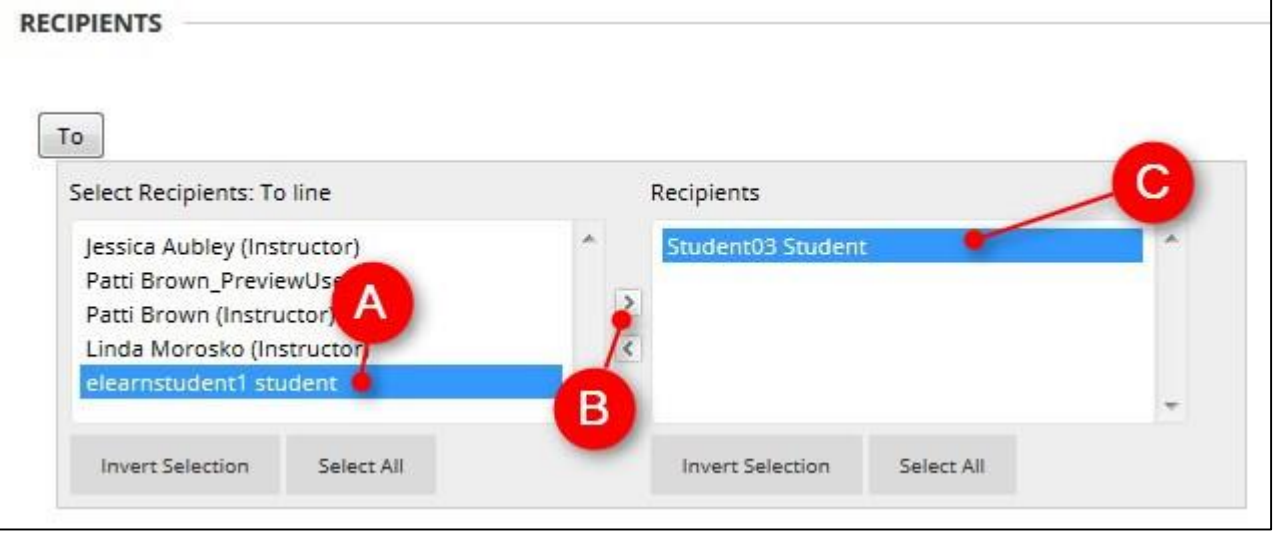

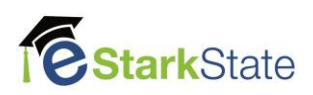

**7.** Add your Subject and Message

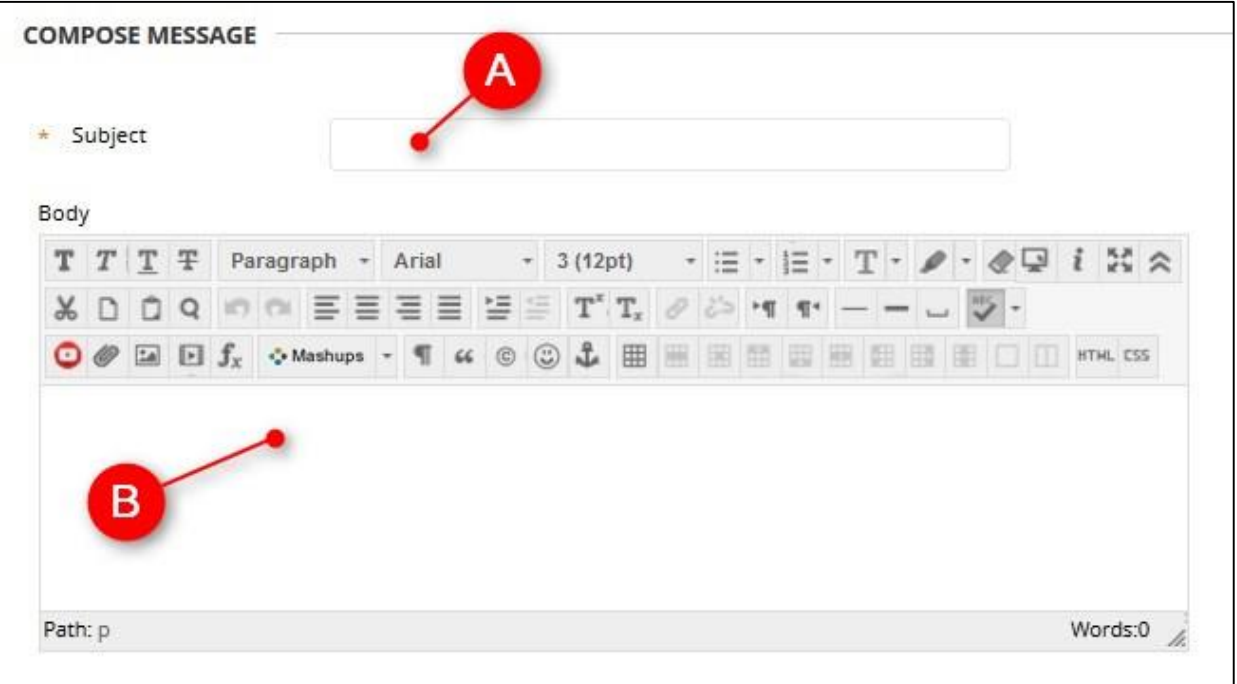

## **8.** Click on **Submit**

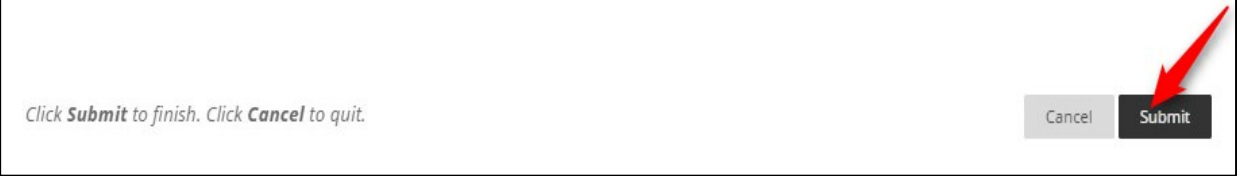

\* If you go to your sent box you will see there this icon We which means the message has **not been opened. Once the student reads the message this icon will appear**  $\blacksquare$ **.** 

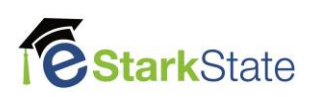